# **府省共通研究開発管理システム(e-Rad)による応募方法について**

〇府省共通研究開発管理システム(e-Rad)について

府省共通研究開発管理システム(e-Rad)とは、各府省が所管する公募型研究資金制度の管理に係 る一連のプロセス(応募受付→選考→採択→採択課題の管理→研究成果・会計実績の登録受付等)を オンライン化する府省横断的なシステムです。

#### **1 府省共通研究開発管理システム(e-Rad)による応募に当たっての注意事項**

応募は、以下の通り e-Rad [\(https://www.e-rad.go.jp/\)](https://www.e-rad.go.jp/) を通じて行います。 特に以下の点にご留意ください。

- ・ 公募締切までに e-Rad を通じた応募手続きが完了している必要があります。 公募締切までに e-Rad を通じた応募手続きが完了していない提案については、いかなる理由 があっても審査の対象とはいたしません。
- ・ e-Rad にログインする際の推奨動作環境 e-Rad の推奨動作環境は Edge、Firefox、Chrome、Safari です。ご注意ください。
- ・ 事前に提案者の所属機関及び提案者の登録が必要です。 詳細は「4.1 提案者の所属機関、提案者情報の登録」をご参照ください。
- ・ 事前に研究インテグリティに係る情報の入力が必要です。 e-Rad の改修以降(2022 年 3 月 15 日以降)、登録をしていない場合は必ず行って下さい。 既に登録済みの方は必要ありません。 詳細は「4.2 研究インテグリティに係る情報の入力」をご参照ください。
- ・ e-Rad への情報入力は、公募締切から数日以上の余裕を持ってください。 e-Rad への情報入力には最低でも 60 分前後の時間がかかります。また、公募締切当日は、e-Rad システムが混雑し、入力作業に著しく時間を要する恐れがあります。公募締切前に十分な 余裕を持って e-Rad への入力を始めてください。
- ・ 入力情報は「一時保存」が可能です。 応募情報の入力を途中で中断し、一時保存することができます。詳細は「4.5 e-Rad への必要 項目の入力」の「■応募情報の一時保存・入力の再開について」または e-Rad ポータルサイト 掲載の「研究者向けマニュアル」や「よくある質問と答え」[\(https://qa.e-rad.go.jp/\)](https://qa.e-rad.go.jp/)をご参 照ください。
- ・ 提出後でも「引き戻し」が可能です。 **公募締切前日までは、**提案者自身で研究開発プロジェクトの提案を引き戻し、再編集する事が

可能です。詳細は「4.6 提案の提出」の「■提出した応募情報の修正「引き戻し」について」 または e-Rad ポータルサイト掲載の「研究者向けマニュアル」をご参照ください。

**公募締切当日は「引き戻し」を行わないでください。**公募締切当日は、e-Rad システムが混雑 し、引き戻し後の再編集に著しく時間を要する恐れがあります。

#### **2 e-Rad による応募方法の流れ**

- (1) 提案者の所属機関、提案者情報の登録 ログイン ID、パスワードをお持ちでない方は、提案者の所属機関の事務担当者による登録が 必要です。 ※詳細は、「4.1 提案者の所属機関、提案者情報の登録」をご参照ください。
- (2) 研究インテグリティに係る情報の入力 既に登録済みの方は必要ありません。 ※詳細は「4.2 研究インテグリティに係る情報の入力」をご参照ください。
- (3) 公募要領及び提案書の様式の取得 e-Rad ポータルサイトで公開中の公募一覧を確認し、公募要領と提案書様式をダウンロード します。 ※詳細は、「4.3 公募要領及び提案書の様式の取得」をご参照ください。
- (4) 提案書の作成(3MB 以内を目途) ※詳細は、「4.4 提案書の作成」をご参照ください。
- (5) e-Rad への応募情報入力 e-Rad に応募情報を入力します。作業時間は 60 分程度です。 ※詳細は、「4.5 e-Rad への必要項目の入力」をご参照ください。
- (6) 提案の提出 提案書をアップロードし、提出します。 詳細は、「4.6 提案の提出」をご参照ください。

#### **3 利用可能時間帯、問い合わせ先**

3.1 e-Rad の操作方法

e-Rad の操作方法に関するマニュアルは、ポータルサイト [\(https://www.e-rad.go.jp/\)](https://www.e-rad.go.jp/) から 参照又はダウンロードすることができます。利用規約に同意の上、応募してください。

※ 推奨動作環境をあらかじめご確認ください。

3.2 問い合わせ先

制度・事業そのものに関する問合せは JST にて、e-Rad の一般的な操作方法に関する問い合 わせは e-Rad ヘルプデスクにて受け付けます。本操作マニュアル及び e-Rad ポータルサイトを よくご確認の上、お問い合わせください。

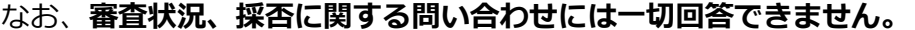

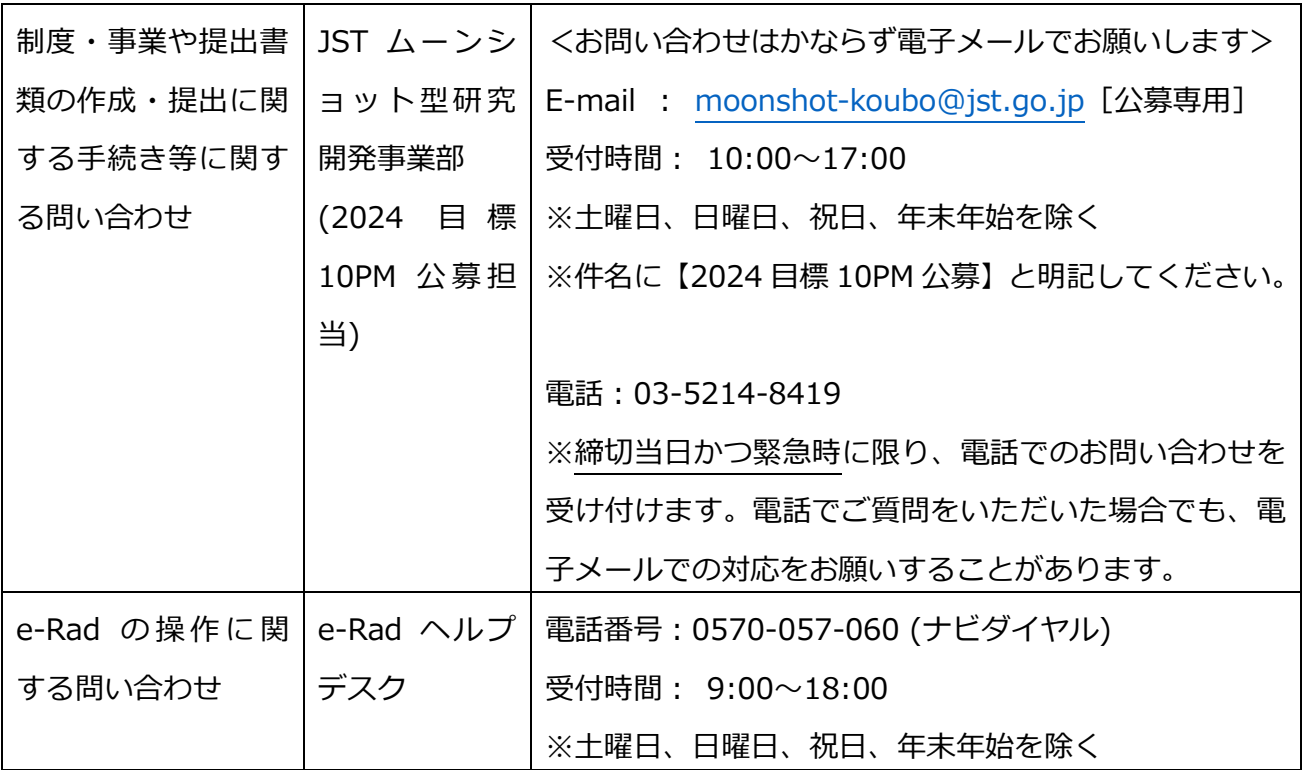

・ 本事業ウェブサイト [\(https://www.jst.go.jp/moonshot/koubo/index.html\)](https://www.jst.go.jp/moonshot/koubo/index.html)

・ e-Rad ポータルサイト [\(https://www.e-rad.go.jp/\)](https://www.e-rad.go.jp/)

3.3 e-Rad の利用可能時間帯

原則として 24 時間 365 日稼働していますが、システムメンテナンスのため、サービス停止を 行うことがあります。サービス停止を行う場合は、e-Rad ポータルサイトにてあらかじめお知ら せします。

#### **4. 具体的な操作方法と注意事項**

4.1 提案者の所属機関、提案者情報の登録

提案者の所属機関は、応募時までに e-Rad に登録されている必要があります。提案者の所属機 関で1名、e-Rad に関する事務代表者を決めていただき、e-Rad ポータルサイト(以下、「ポータ ルサイト」という。)より研究機関登録様式をダウンロードして、登録申請を行ってください。提 案者は、e-Rad に提案者の情報を研究者情報として登録し、ログイン ID、パスワードを事前に取 得する必要があります(既に他の公募への応募の際に登録済みの場合、再登録は不要です)。

取得手続きは以下の通りです。**2 週間以上の余裕をもって登録手続きをしてください。**詳細は、 ポータルサイトをご参照ください。

- (1) 国内の研究開発機関に所属する方 研究機関向け「所属研究者の登録方法」(https://www.e-rad.go.jp/organ/regist.html) から 手続きを行ってください。 作業者:提案者の所属機関の事務担当者 登録内容:研究機関及び研究者情報
- (2) 国外の研究開発機関に所属する方、もしくは研究開発機関に所属していない方 研究者向け「新規登録の方法」(https://www.e-rad.go.jp/researcher/index.html)から 手続きを行ってください。 作業者:提案者本人 登録内容:研究者情報
- 4.2 研究インテグリティに係る情報の入力
- ※e-Rad の改修以降(2022 年 3 月 15 日以降)、登録をしていない場合は必ず行って下さい。 既に登録済みの方は必要ありません。

2021 年 12 月 17 日の競争的研究資金に関するガイドラインの改定に伴い、競争的研究費の 不合理な重複及び過度の集中を排除し、研究活動に係る透明性とエフォートを適切に確保するた め、競争的研究費の公募にあたり現在の競争的研究費その他の研究費の応募・受入状況(制度名、 研究課題、実施期間、予算額、エフォート等)や、現在の全ての所属機関・役職(兼業や、外国の 人材登用 プログラムへの参加、雇用契約のない名誉教授等を含む)に関する情報の提出が求めら れています。

- (1)e-Rad トップ画面右上に表示されている研究者指名のプルダウンより、【研究者情報の確認・ 修正】をクリックしてください。
- (2)続いて表示される「研究者情報の修正」の画面で【所属研究機関】タブをクリックしてくだ

さい。

- (3)「(1) e-Rad 外の研究費」「(2) 兼業、外国の人材登用プログラムへの参加、あるいは雇用契 約のない名誉教授等」の記入欄に必要事項を入力してください。
	- ※e-Rad で登録されている事業実施中の研究費、応募中の研究費、受入(採択)予定の研究 費については、入力する必要はありません。
	- ※「e-Rad 外の研究費」とは、下記(A)または(B)に該当する研究費です。
		- (A):競争的研究費ではないもの
		- (B):競争的研究費に該当するが e-Rad で応募を行っていないもの
- (4)該当するものがある場合、「e-Rad 外の研究費の状況および役職と所属機関への届け出状況」 の部分で【行の追加】をクリックして業を追加し、入力してください。
- (5)上記入力事項について適切に所属機関に報告をしていることを確認のうえ、「(3) 誓約状況」 のチェックボックスにチェックを入れてください。(1)、(2)で対象事項が無い場合も「(3) 誓約状況」のチェックボックスにチェックを入れてください (※この手順は必須です。チェックマークが入っていない場合、応募ができません)。
- (6)すべて入力が完了したら、【この内容で登録】をクリックしてください。
- (7)「この内容で登録しますがよろしいですか?」と表示されるので【OK】をクリックしてくだ さい。

## 4.3 公募要領および提案書の様式の取得

- (1)ポータルサイト 画面右上の「ログイン」をクリックしてください。
- (2)提案者のログイン ID、パスワードでログインしてください 。
	- ※ 以降、ログインした研究者情報が右上の研究者の欄に自動的に表示されます。
	- ※ 初回ログイン時は、初回設定が求められます。

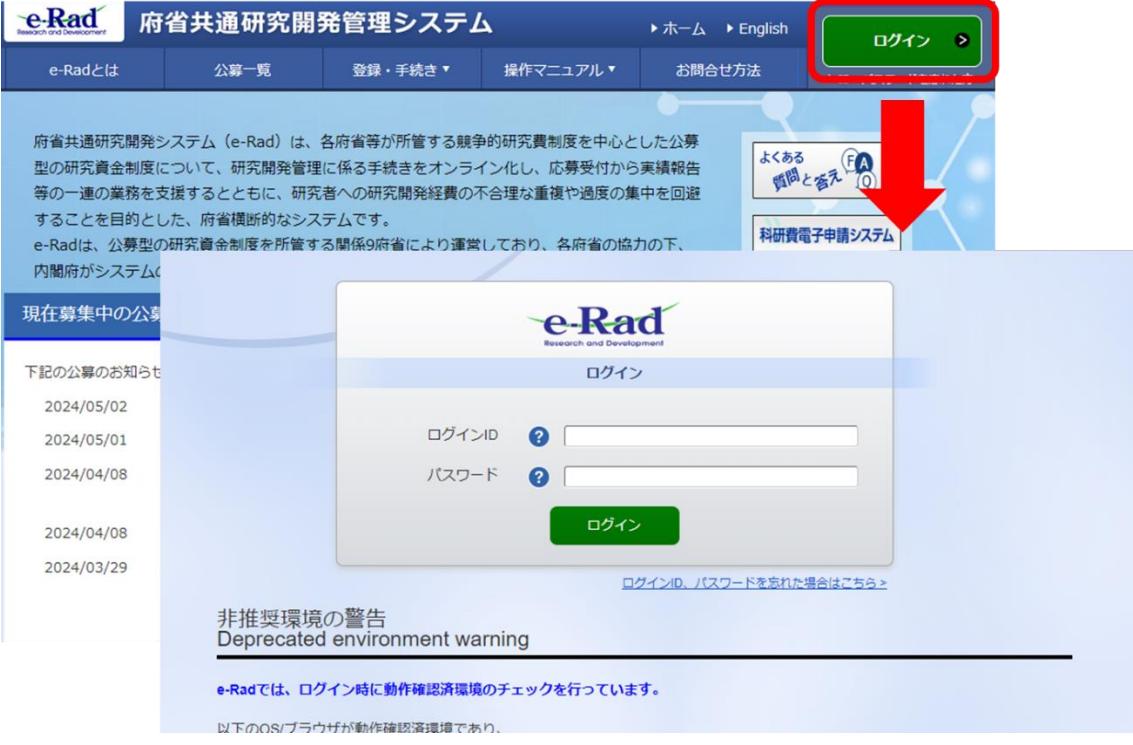

(3)グローバルメニューの①「新規応募」にカーソルを合わせた後、表示される②「公開中の公 募(新規応募)」をクリックしてください。もしくは、クイックメニューの③「新規応募」 をクリックしてください。

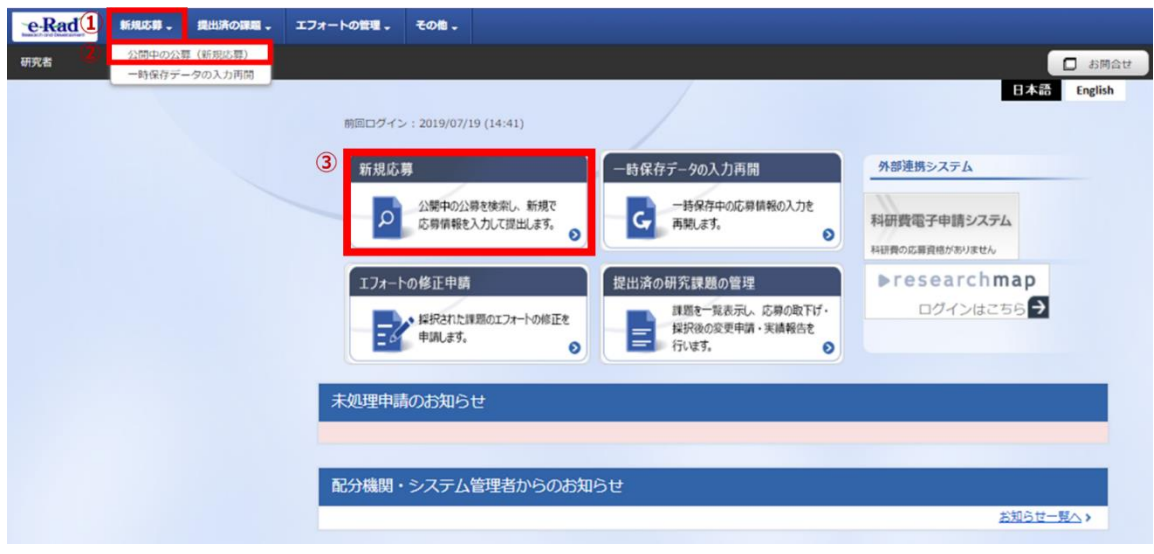

- (4)【検索条件】から簡易検索(制度名、ムーンショット目標名等で検索してください)し、提 案をしたい公募名をクリックしてください 。
	- ※ 公募名をご確認ください。

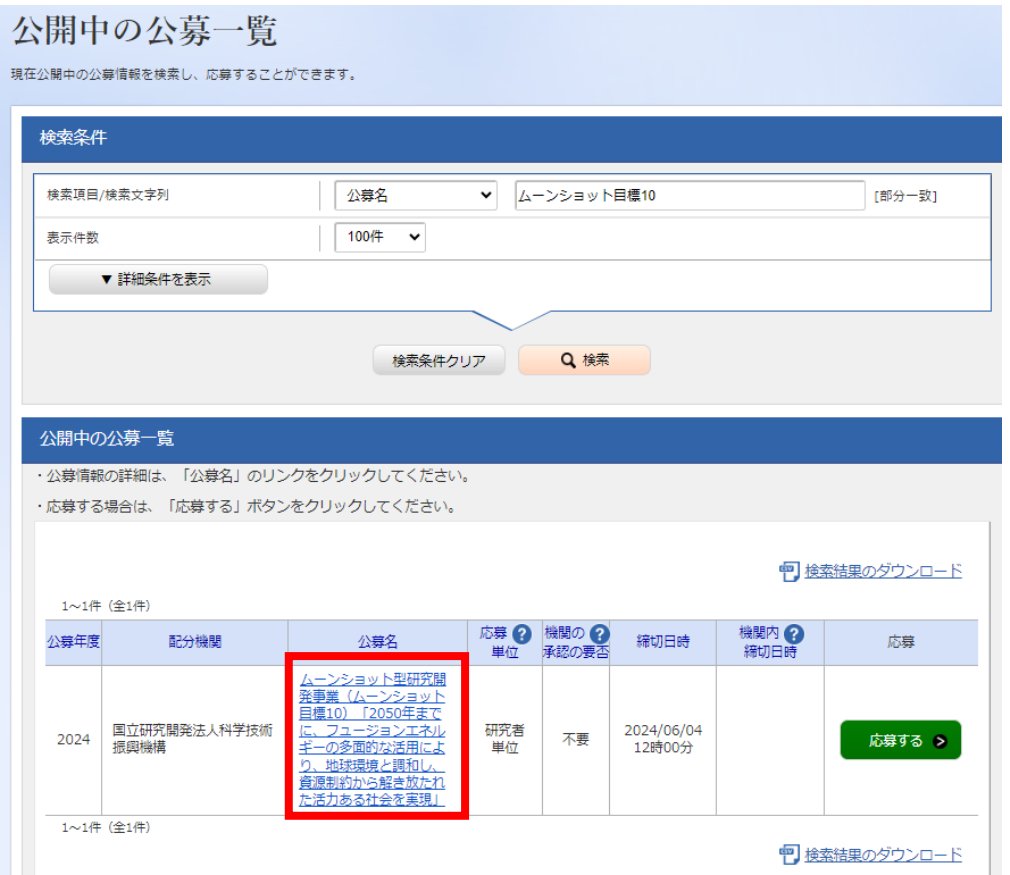

(5)公募名、ムーンショット目標名を確認の上、下記の通りダウンロードしてください。

①「公募要領URL」または、②「申請様式ファイルURL」をクリックし、移動したサイトよ りダウンロードしてください。

①②どちらの手順でも同じウェブサイトに移動します。

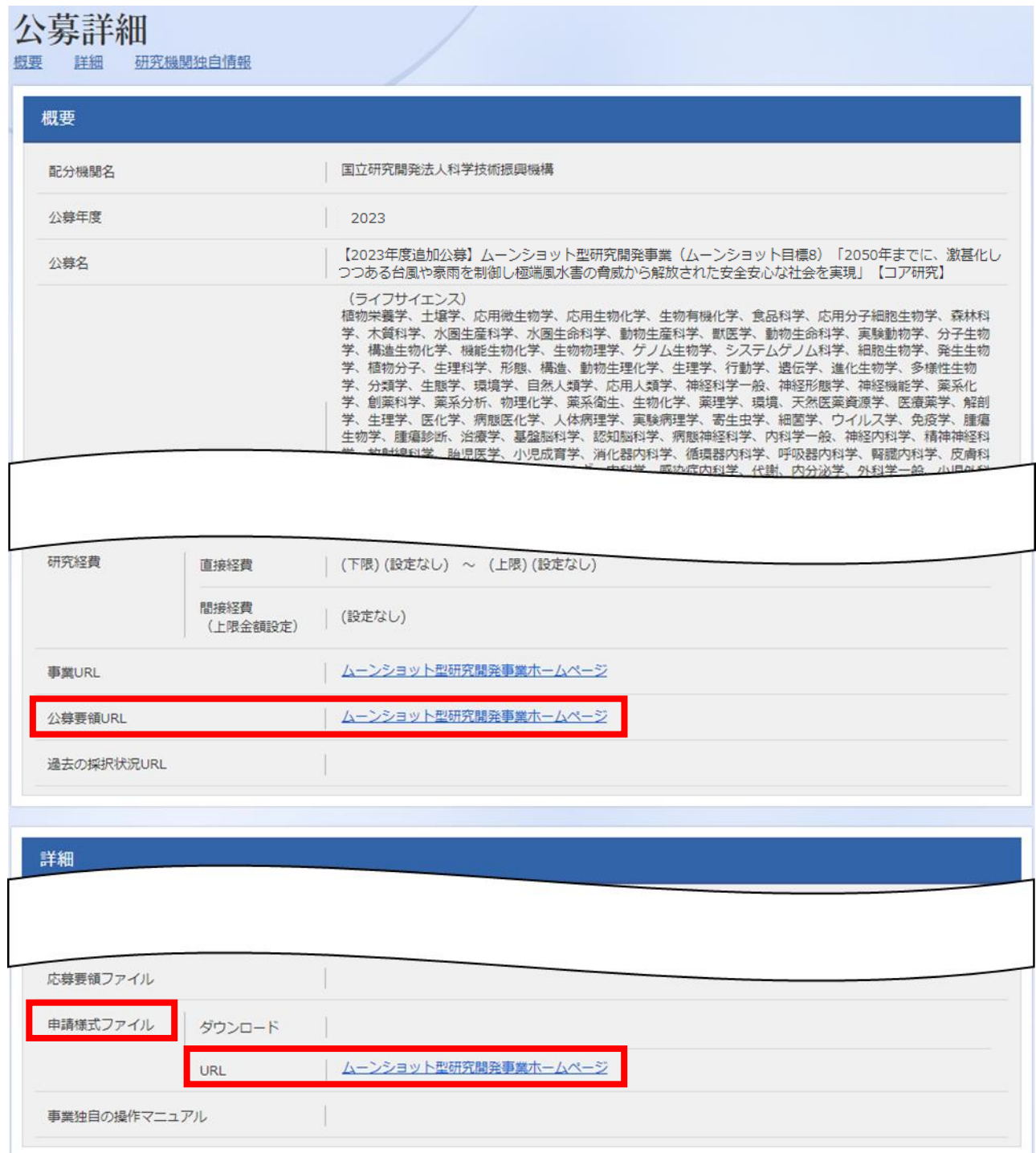

#### 4.4 提案書の作成

- ・ 提案書の作成に際しては、公募要領をよくご確認ください。
- ・ 提案書は、e-Rad へアップロードする前に PDF 形式への変換が必要です。PDF 変換は e-Rad ログイン後のメニューからも、行うことができます。

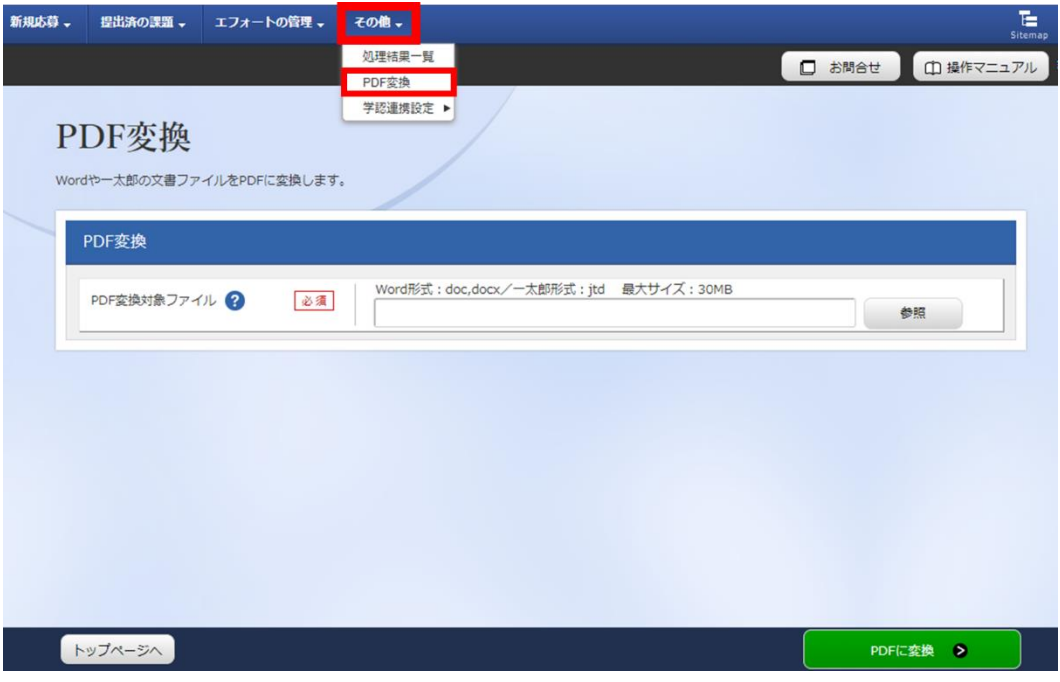

作成にあたっての注意点

- ・ e-Radにログインする際に推奨動作環境をご確認ください。e-Radの推奨動作環境はEdge、 Firefox、Chrome、Safari です。
- ・ PDF に変換した提案書の容量は、【3 MB 以内を目途】としてください(なお 10 MB を超 えるファイルは、アップロードできません)。
- ・ PDF 変換前に、修正履歴を削除してください。
- ・ 提案書 PDF には、パスワードを設定しないでください。
- ・ PDF 変換されたファイルにページ数が振られているかご確認ください。
- ・ 変換後の PDF ファイルは、必ず確認してください。外字や特殊文字等を使用すると、ペー ジ単位、ファイル単位で文字化けする恐れがあります(利用可能な文字に関しては「研究 者向けマニュアル」(e-Rad ポータルサイトからダウンロード)をご参照ください)。

4.5 e-Rad への必要項目の入力

ログイン方法、公募の検索方法は、「4.3 公募要領および提案書の様式の取得」をご参照ください。

(1)公募の検索

応募をしたい公募の「応募する」をクリックしてください 。

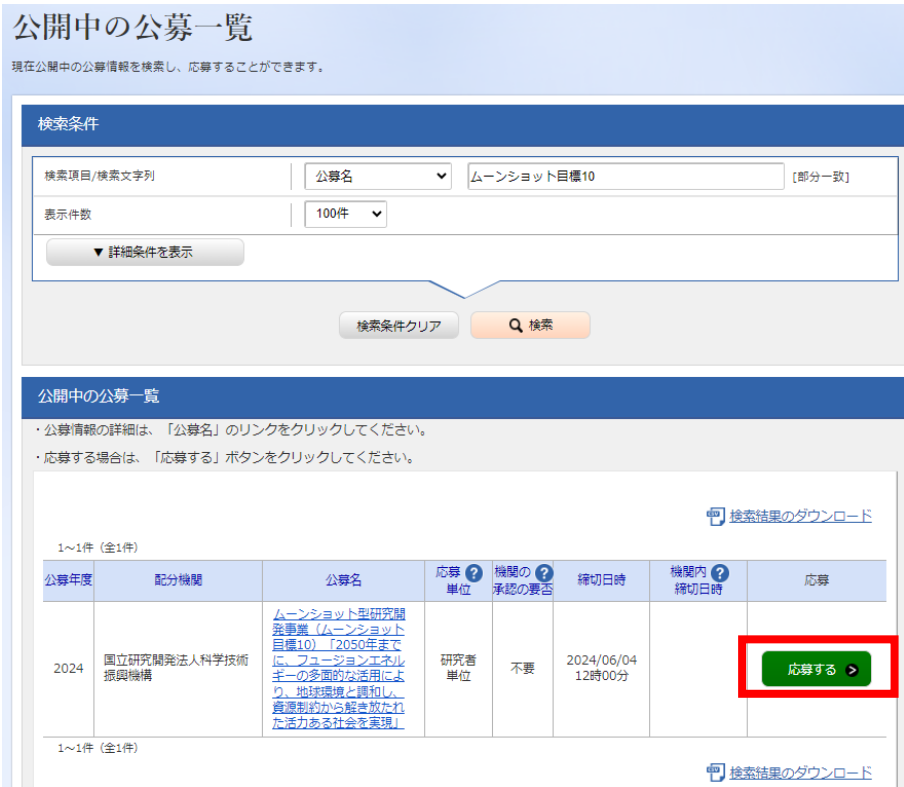

# (2) 応募に当たっての注意事項

注意事項をよくご確認の上、画面右下の「承諾して応募する」をクリックしてください。

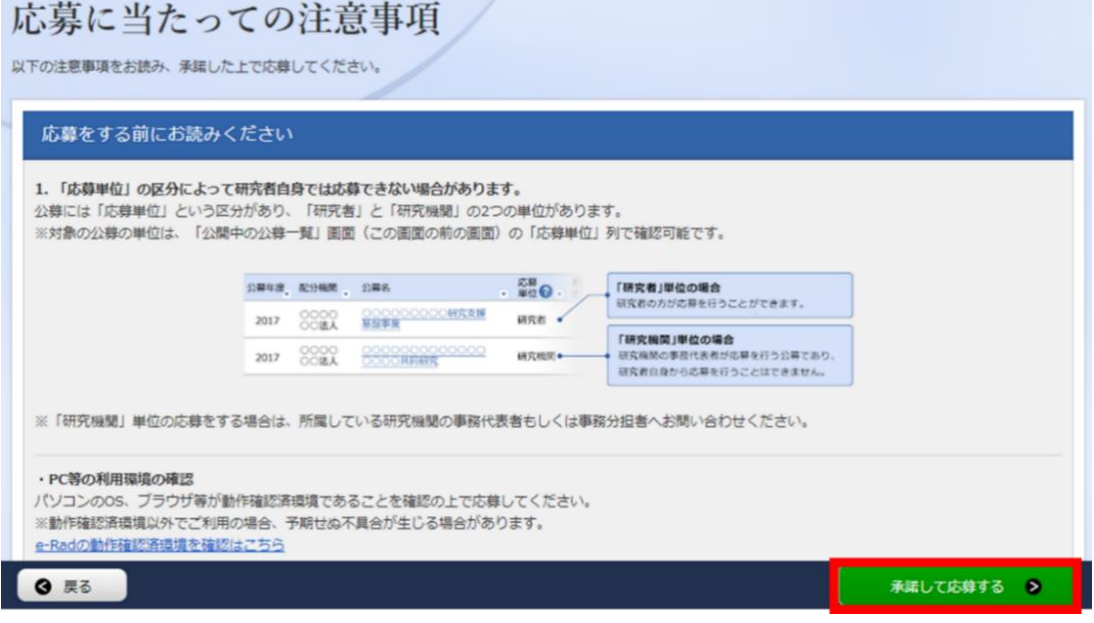

■応募情報の一時保存・入力の再開について

(1)一時保存

応募情報の入力中に一時保存したい場 合は、画面下の「一時保存」をクリック してください。

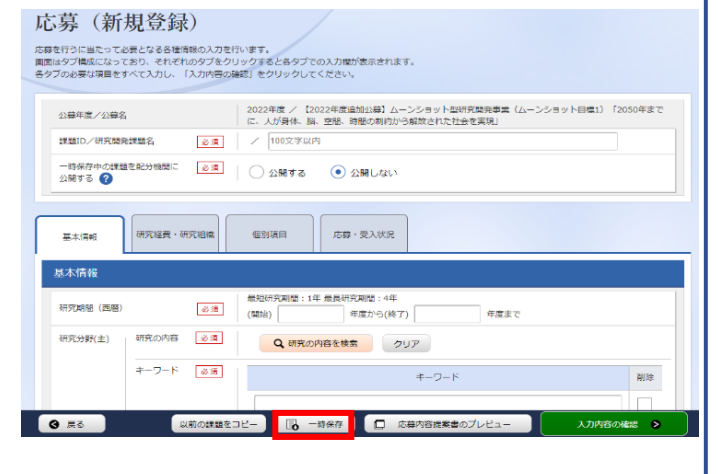

**D SMAN CHARTERY** WHICH CON

 $\Box$ 

# (2)再開

グローバルメニューの①「新規応募」 に カーソルを合わせた後、表示される ② 「一時保存データの入力再開」をクリッ ク。もしくはクイックメニューの ③「一 時保存データの入力再開」をクリックし てください。

【検索条件】に公募年度(2024) や公募名を入力して検索。

「申請可能な手続きへ」をクリックすると 応募情報登録(修正)画面が表示されます。

申請課題情報を確認し、「編集」をクリック してください。

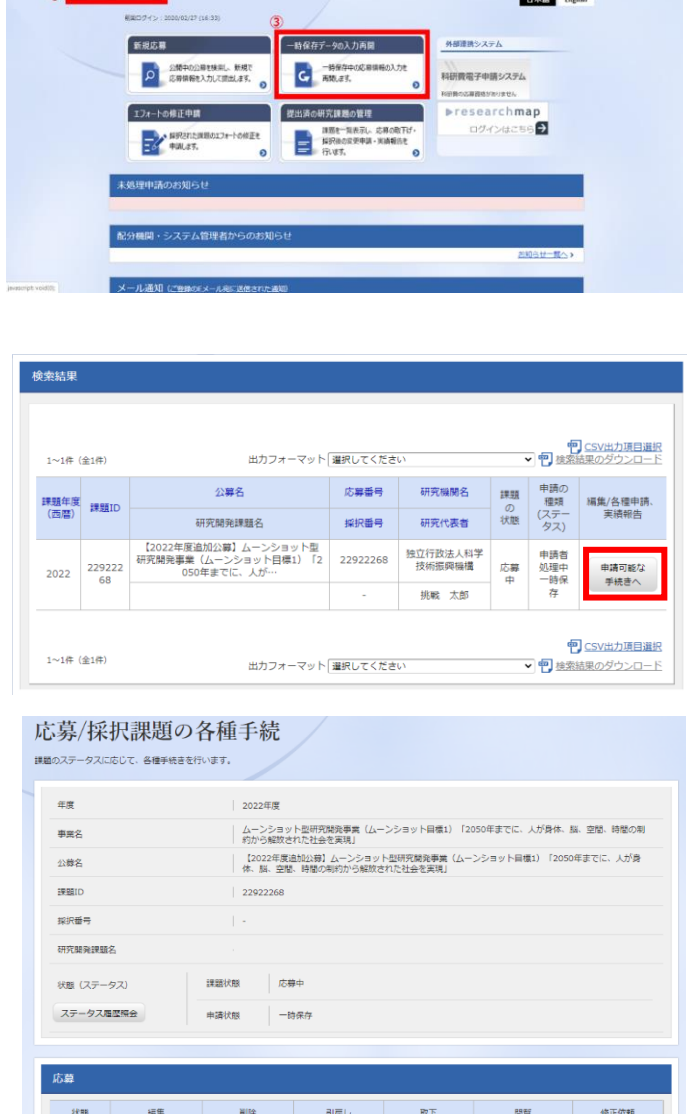

**大英中 福集 副除** 

eRadp sasa.  $rac{1}{1000}$ 

## (3)応募情報の入力

応募を行うにあたり必要となる各種情報の入力を行います。

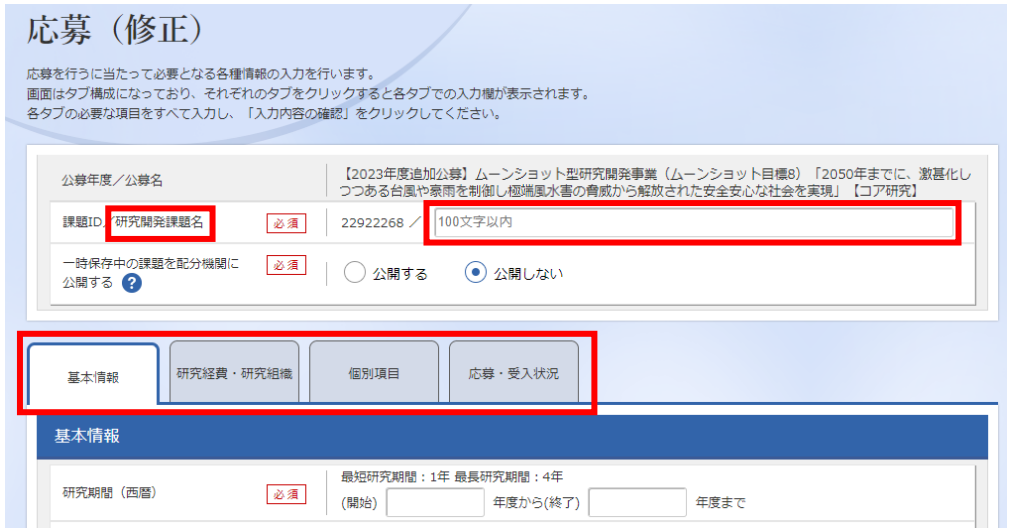

「研究開発課題名」に「研究開発プロジェクト概要」(様式1)の「提案する研究開発プロジェク ト名」を入力してください。

※この名称は採択者公表時に公開されます。

この画面はタブ構成になっており、下記①~④のタブ名称をクリックすることでタブ間を移動 します。

# ① 「基本情報」タブ

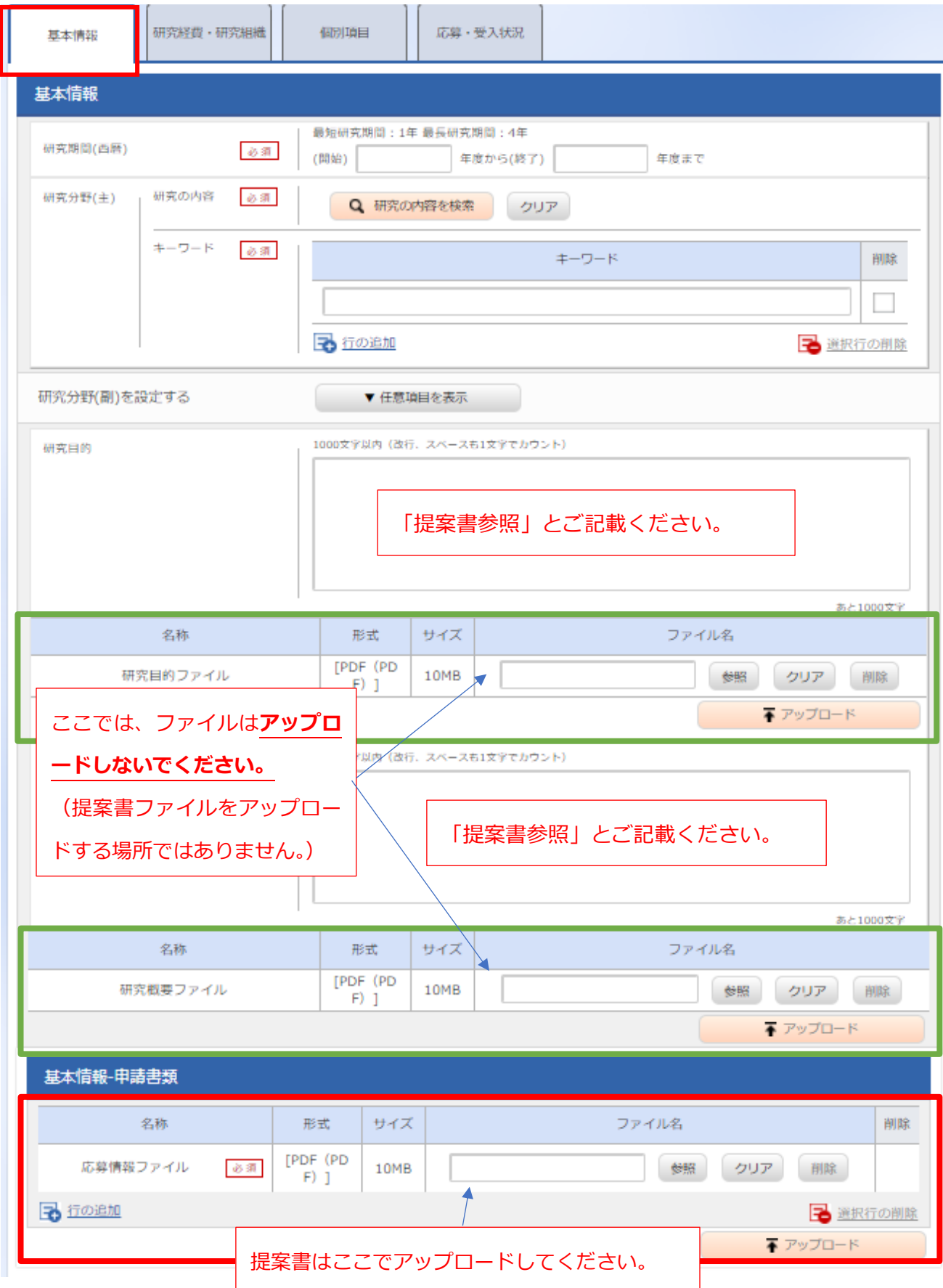

基本情報

- ・ 研究期間 研究期間(開始):2024(年度) 研究期間(終了):2029(年度)
- ・ 研究分野(主・副)/研究の内容: 「研究の内容を検索」をクリックし、別画面の検索から応募する提案に該当する研究分野/研 究の内容を一覧から選択。
- ・ 研究分野(主・副)/キーワード: 1 行につき 1 つのキーワードを記入してください。必要に応じて行を追加してください。
- ・ 研究目的・研究概要:いずれの項目にも「提案書参照」とご記載ください。

■基本情報-安全保障貿易管理

R6 年度のすべての公募は安全保障管理の要件化対象となります。

(安全保障貿易管理の詳細 [https://www.meti.go.jp/policy/anpo/gaiyou.html\)](https://www.meti.go.jp/policy/anpo/gaiyou.html)

本項目に記載の内容を確認し、提案者自身の状況について回答してください。

なお、本項目で「あり」と回答し、所属機関における安全保障貿易管理体制の整備が必

要な場合は、e-Rad での応募(申請)を完了後、所属機関の事務担当部署に確認してく

ださい。

#### 安全保障貿易管理

本公募が安全保障留易管理の要件化対象の公募で、所属する研究機関において安全保障留易管理への対応が未整備の場合は、以下の質問に回答してください。 (該当の場合は、本応募画面上部に、本公募が安全保障貿易管理の要件化対象の公募である旨のメッセージが表示されています。 安全保障貿易管理の詳細は、次のURLから確認してください。https://www.meti.go.jp/policy/anpo/gaiyou.html)

「本公墓を通じて取得した(する)貨物・技術であって、外国為替及び外国貿易法のリスト規制に該当する貨物・技術を輸出(提供)する予定又は意思はありますか。 又は、既に保有するリスト規制に該当する貨物・技術について、本事業において輸出(提供)する予定又は意思はありますか。 提供は、国外への提供に加え、非居住者への国内での提供、非居住者の強い影響を受ける居住者への国内での提供を含みます。」

なお、質問に「あり」と回答して、所属研究機関の安全保障貿易管理体制の整備状況が、未整備又は整備中である場合は、外国為替及び外国貿易法第55条の10 第1項に規定する「輸出等」又は本事業終了のいずれか早い方までの整備が必要です。また、契約時までに、所属研究機関から、安全保障貿易管理体制を構築する 旨の誓約書の提出が必要です。 (体制整備状況及び誓約書提出については、所属研究機関の事務担当部署に確認してください。)

リスト規制対象貨物の輸出又は技術の提供の予定の有無  $\odot$   $\odot$   $\ddot{\circ}$  $\odot$  til

### ■基本情報-申請書類

「応募情報ファイル」の「参照」をクリックし、PDF 形式の提案書を選択し、「アップロード」 をクリックしてください。

※ 提案書に、様式がすべて含まれていることをご確認ください。

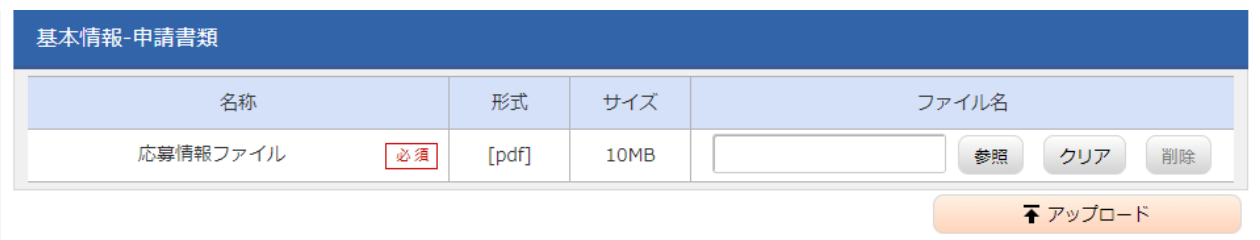

# ② 「研究経費・研究組織」タブ

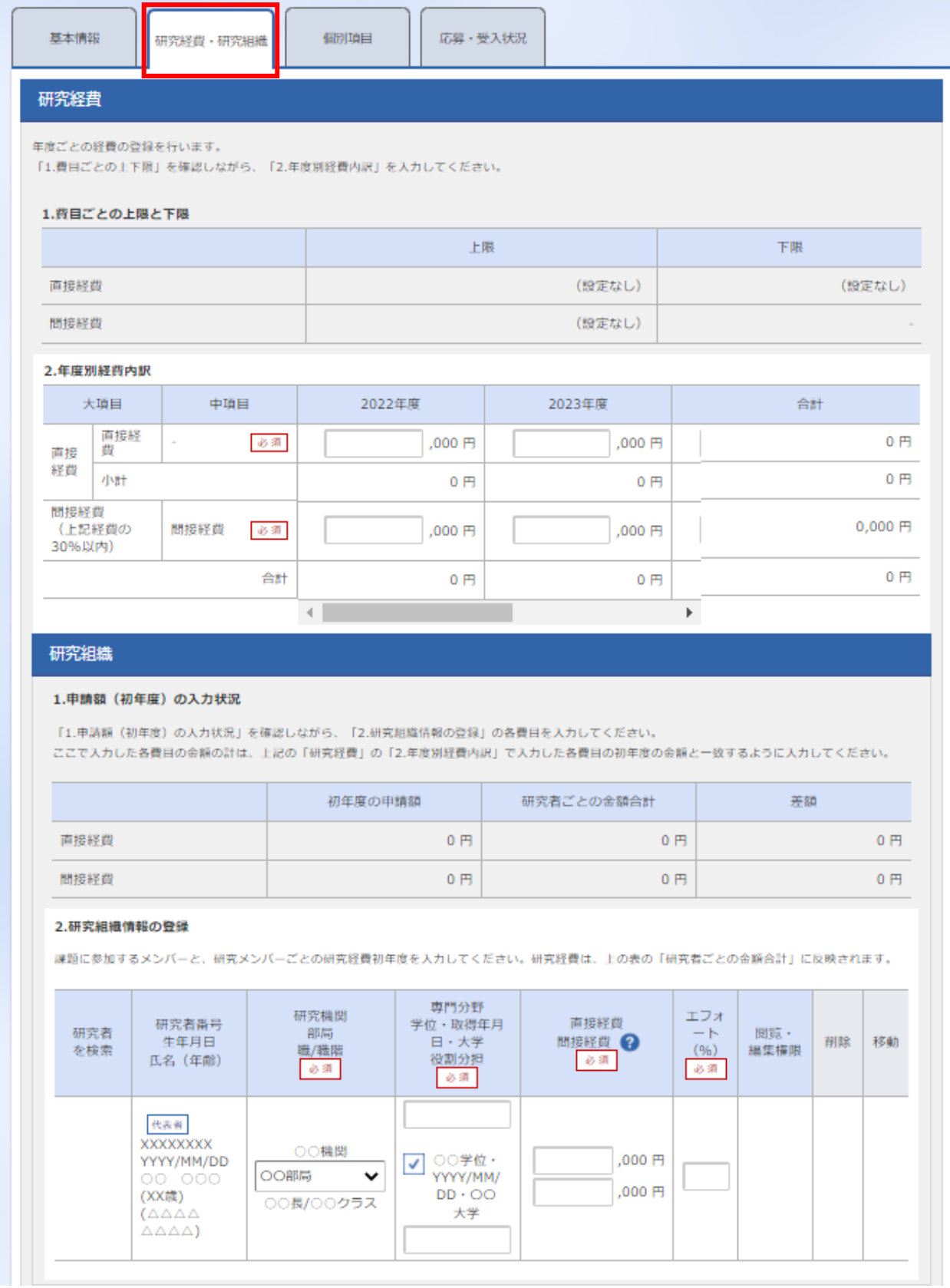

■研究経費

下記のように「2.年度別経費内訳」を記入してください。**なお、①「基本情報」タブの「基本 情報/研究期間」を先に入力しないと、「2.年度別経費内訳」での年度別の研究費入力が出来ま**

**せん。**

直接経費: 2024 年度~2029 年度について、「提案書」の「研究開発プロジェクトの推進計画 及び予算計画」の「研究開発費の年次計画」の金額と一致させてください(年度毎に 千円単位)。

※間接経費を含めた金額としてください。

※提案書様式では百万円単位にて予算額をご記入いただきますが、e-Rad ではシス

テムの都合上、千円単位でのご記入をお願いしますので、ご注意ください。

- 間接経費:全年度 "0"(千円)
	- ※ システムの都合上 0 円にしてください。
	- ※ 実際には委託研究契約に基づき、原則として大学等は直接経費の 30%、それ以 外は 10%(ただし中小企業は 20%)を上限とする間接経費を直接経費に合算し 委託研究費として代表機関及び研究開発機関に支払います。間接経費についての 詳細は公募要領「3.4.2 間接経費について」をご参照ください。

【注意点】

上図「研究経費・研究組織」タブの「2.年度別経費内訳」の枠は、①「基本情報」タブで入力 した研究期間に応じて表示されます。特に、3年度目以降の枠を表示させるには、横スクロール バーを右に移動させてください。

■研究組織

研究機関:複数機関に所属している場合は代表機関候補である機関を選んでください。

専門分野:ごく簡単に入力してください。

学 位:プルダウンから選択してください。

役割分担:「PM」を入力してください。

直接経費: 「提案書」の「研究開発プロジェクトの推進計画及び予算計画」の「研究開発費 の年次計画」に記載の"初年度(2024年度)の研究開発費(間接経費を含む)" (千円単位)。

エフォート:提案者が採用されると想定した場合のエフォートを入力。全仕事時間を100とし

た場合の、PM活動に充てる時間の割合を入力してください。入力する値は、 「提案書」の「研究開発プロジェクト概要」(様式1)の「研究開発プロジェク トのマネジメントへのエフォート」と同値としてください。

③「個別項目」タブ

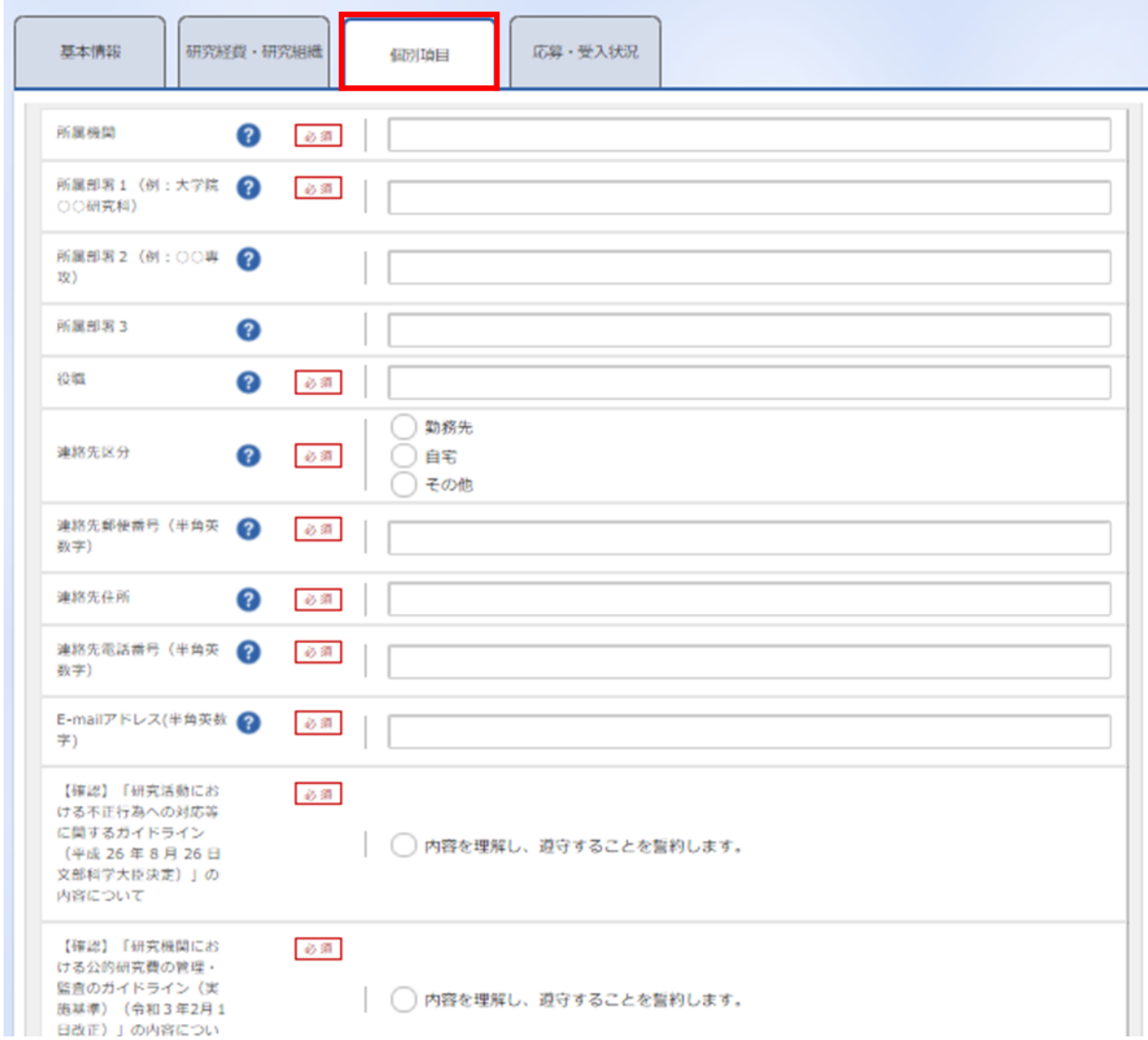

画面に従って入力。なお、入力項目名の?マークにカーソルを乗せると入力ヘルプが表示されま す。

※提案者ご自身の情報は、提案書様式1の記載と一致させてください。提案書別紙に記載の課題 推進者候補全員について記入をお願いします。なおe-Rad上では30人まで登録可能です。それ を超える分は記入不要です。ただし、課題推進者候補が31名以上となる場合には、30名まで

e-Radに記入してください。

■個別項目タブ入力にあたっての注意点

- ・【確認】と記載された項目に関しては内容をよく確認の上、チェックボタンをクリックしてく ださい。
- ・ 研究倫理教育に関するプログラムについては公募要領「4.1 研究倫理教育に関するプログラ ムの受講・修了について」をご参照ください。
- ④「応募・受入状況」タブ

作業は不要です。

「提案書」の「研究費の応募・受入等の状況・エフォート」に記載してください。

# 4.6 提案の提出

入力内容を確認のうえ、画面右下の「この内容で提出」をクリック(実行が完了するまでに時間がか かる場合があります)。

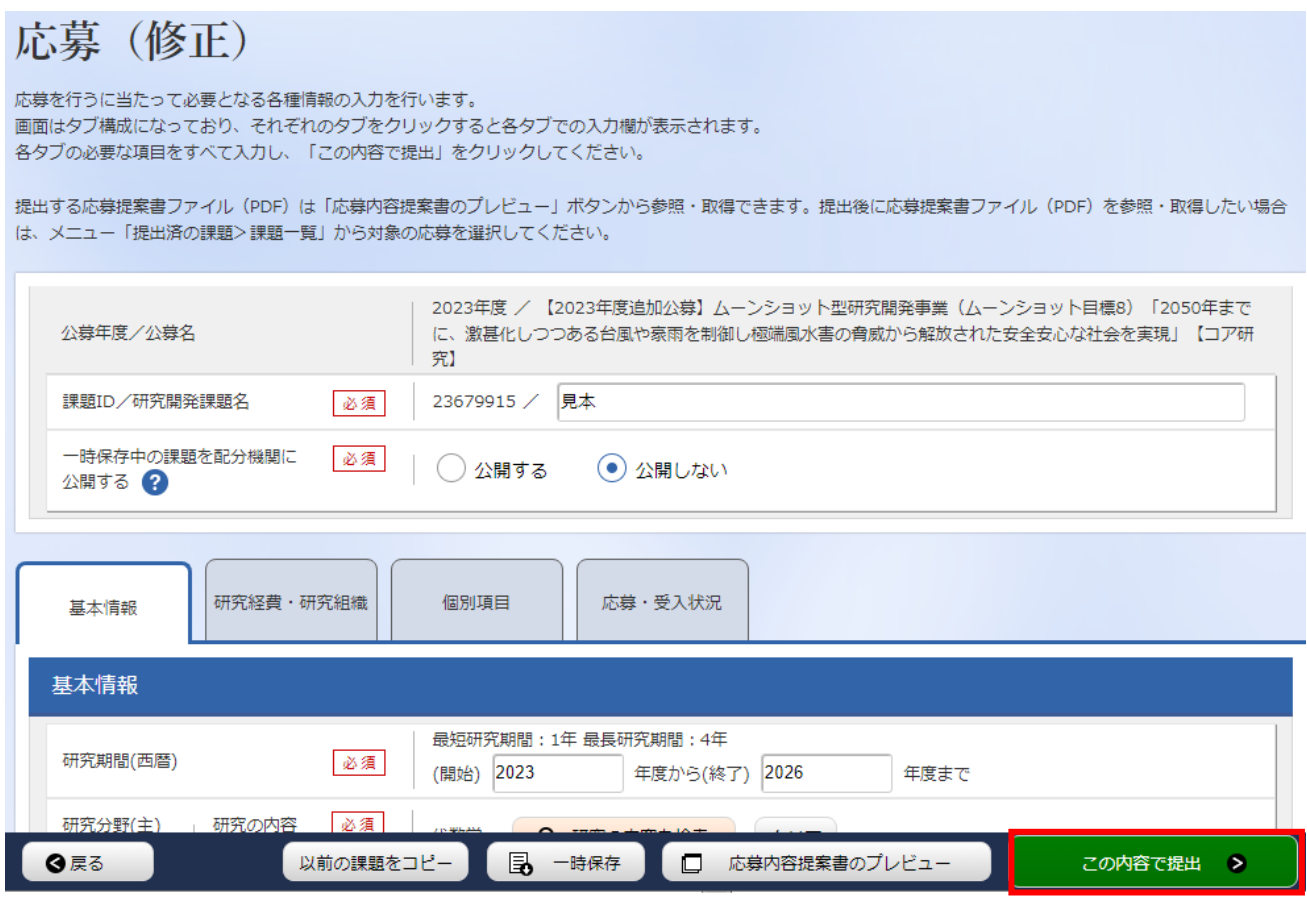

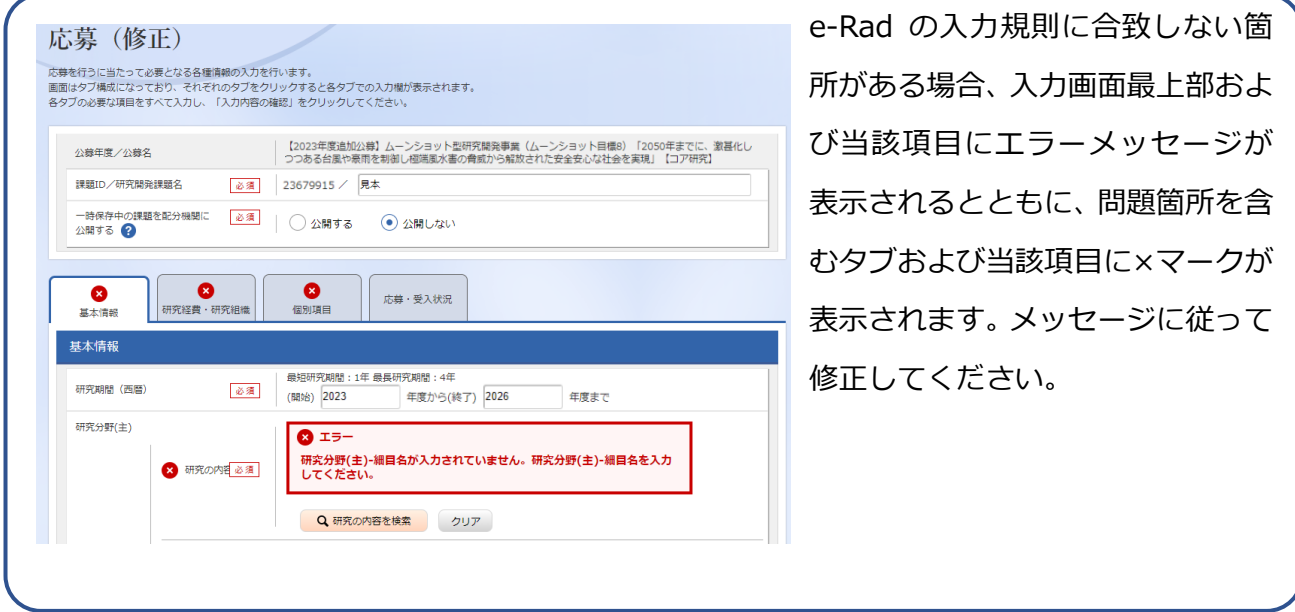

「この内容で提出」をクリックすると、下記の画面が表示されます。

画面右下の「応募内容提案書のプレビュー」を未実行の場合は、必ず応募内容を PDF で確認の うえ、「OK」をクリックしてください。

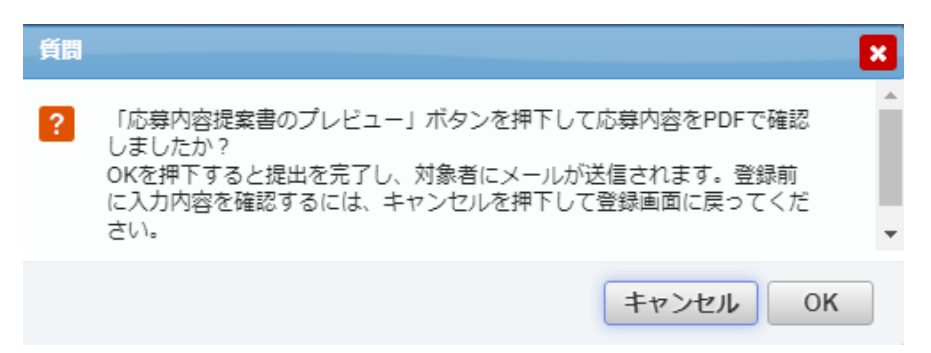

提出が完了すると、「応募の提出完了」というメッセージが表示されます。これで提案書は JSTへ提出されたことになります。提出後は、下記「応募情報状況の確認」の通り、正常に応募 が完了していることを確認してください。

なお、e-Rad による所属機関の承認は必要としません。

■ 提出した応募情報の修正「引き戻し」について 公募締切前日までは、提案を引き戻して修正することができます。 ※ 公募締切当日は「引き戻し」を行わないようにしてください

(1)グローバルメニューの ①「提出済の課題」にカーソ ルを合わせると表示される ②「課題一覧」をクリック。 もしくはクイックメニュー の③「提出済の研究課題の管 理」をクリック。

(2)「申請可能な手続きへ」 をクリック。

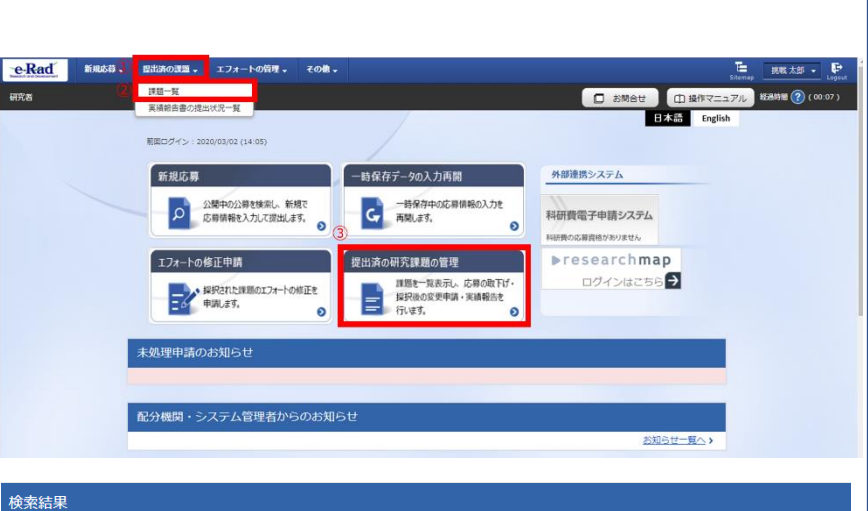

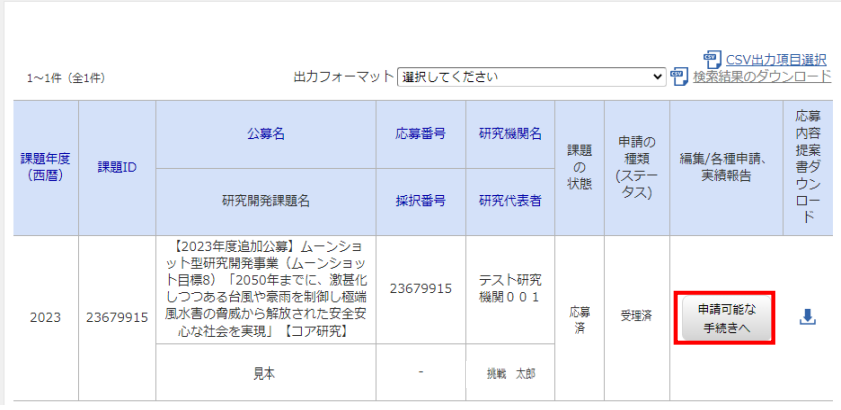

(3)応募/採用課題の各種 手続き画面が表示されたら、 「引戻し」をクリック。 引戻しが完了すると、提案は 「一時保存」の状態になりま す。一時保存からの再入力に ついては、4.5「応募情報の 一時保存・入力の再開」をご 参照ください。

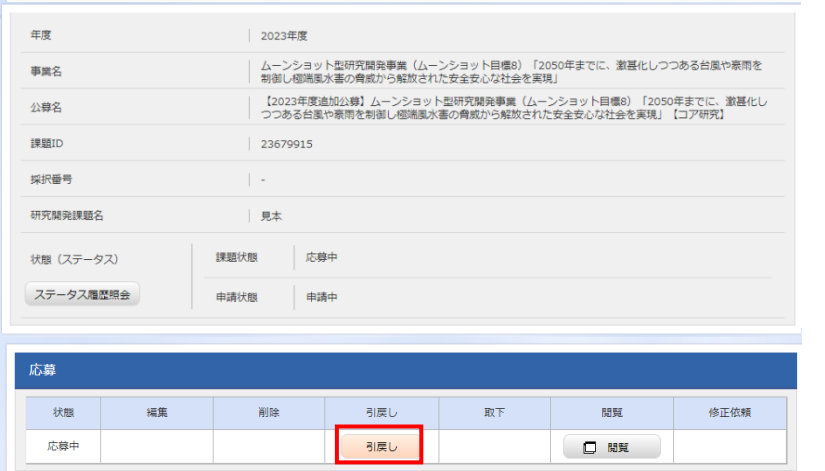

■応募情報状況の確認

メニューの①「応募/採用課題情報管理」をクリックして表示される②「応募課題情報管 理」をクリック。

正常に提出されていれば、申請の種類(ステータス)が「配分機関処理中 申請中」と表示 されます(e-Radの処理によるタイム・ラグが生じる場合があります)。

公募締切日時までに「配分機関処理中 申請中」にならない提案は無効です。正しく操作し ているにも関わらず、「配分機関処理中 申請中」にならなかった場合は、必ず公募締切日時 までに公募要領巻末記載のお問い合わせ先までご連絡ください。公募締切後にご連絡いただ いた場合は応募未提出と見なし、理由の如何を問わず、審査の対象にはいたしません。

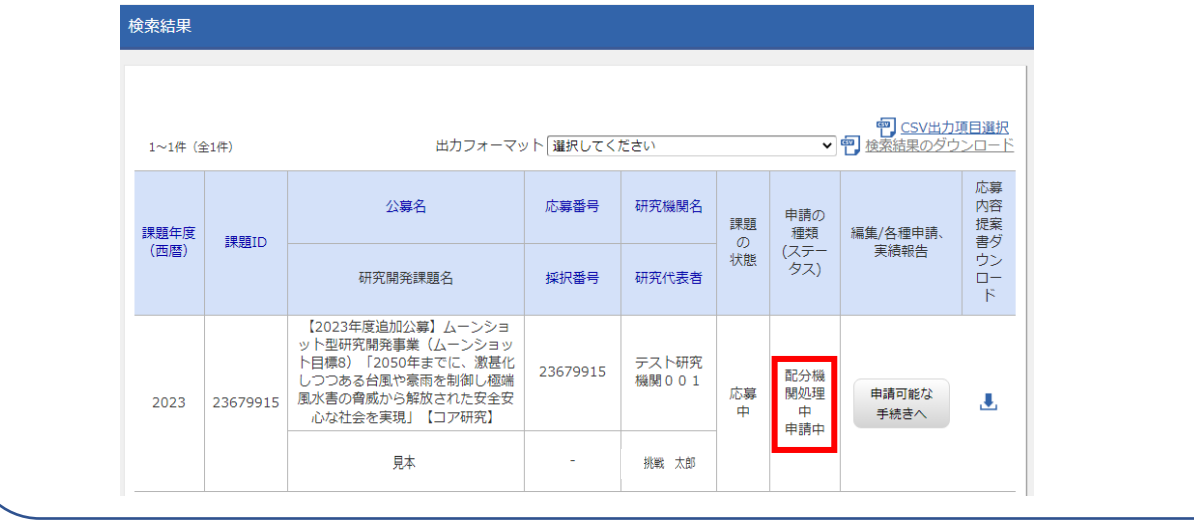

#### ■提案のJSTによる受理 公募締切後、提案を JST が受理すると、応募課題情報の状況が「受理済」に変わります。「受 理済」になるまで応募後数日の時間を要する場合があります。検索結果 出力フォーマット「選択してください  $1~1~$  (全1件) 応募 心内提書ウロ 公募名 応募番号 研究機関名 申請の 課題 課題年度 編集/各種申請、 種類 1985TD (ステー<br>(ステー<br>
タス) (西暦) 実績報告 次態 研究開発課題名 操択番号 研究代表者 k 【2023年度追加公募】ムーンショ<br>ット型研究開発事業(ムーンショット型研究開発事業(ムーンショット<br>ト目標8)「2050年までに、激甚化<br>しつつある台風や豪雨を制御し極端 テスト研究 23679915 ラベ1 wi2t 申請可能な 風水害の脅威から解放された安全安 応募 受理済 2023 23679915 J. 。<br>心な社会を実現」【コア研究】 ¥ 手続きへ 見本 挑戦 太郎